## **Starta videosamtal**

Om videosamtalet misslyckas, läs om [kända problem.](https://support.antwork.se/pages/viewpage.action?pageId=55640239)

Högerklicka på bokningen. Välj Videosamtal och hur du vill starta videosamtalet.

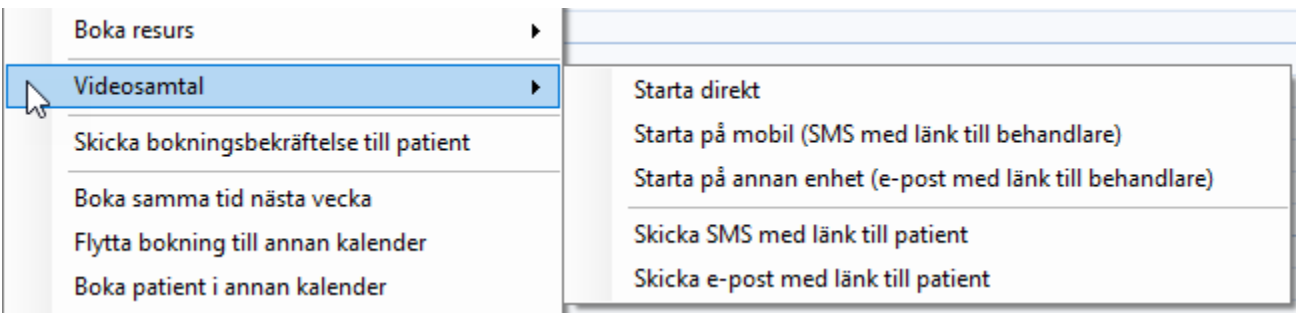

- Starta direkt Videomötet öppnas direkt i din webbläsare på din dator.
- Starta på mobil Skicka SMS öppnas med länk till videosamtalet och behandlarens mobilnummer som mottagare. Öppna SMS:et på din mobil och klicka på länken.
- Starta på annan enhet Skicka e-post öppnas med länk till videosamtalet och behandlarens e-postadress som mottagare. Öppna epostmeddelandet på din mobil eller annan enhet och klicka på länken.

Tips. Du kan skicka om länken till videosamtalet till patienten.

- Skicka SMS med länk till patient Skicka SMS öppnas. Du kan redigera texten innan du skickar SMS:et till patienten.
- Skicka e-post med länk till patienten Skicka e-post öppnas. Du kan redigera texten innan du skickar e-postmeddelandet till patienten.
- Skicka bokningsbekräftelse till patient Den vanliga bokningsbekräftelsen skickas med e-post till patienten.

Exempel - Starta på mobil

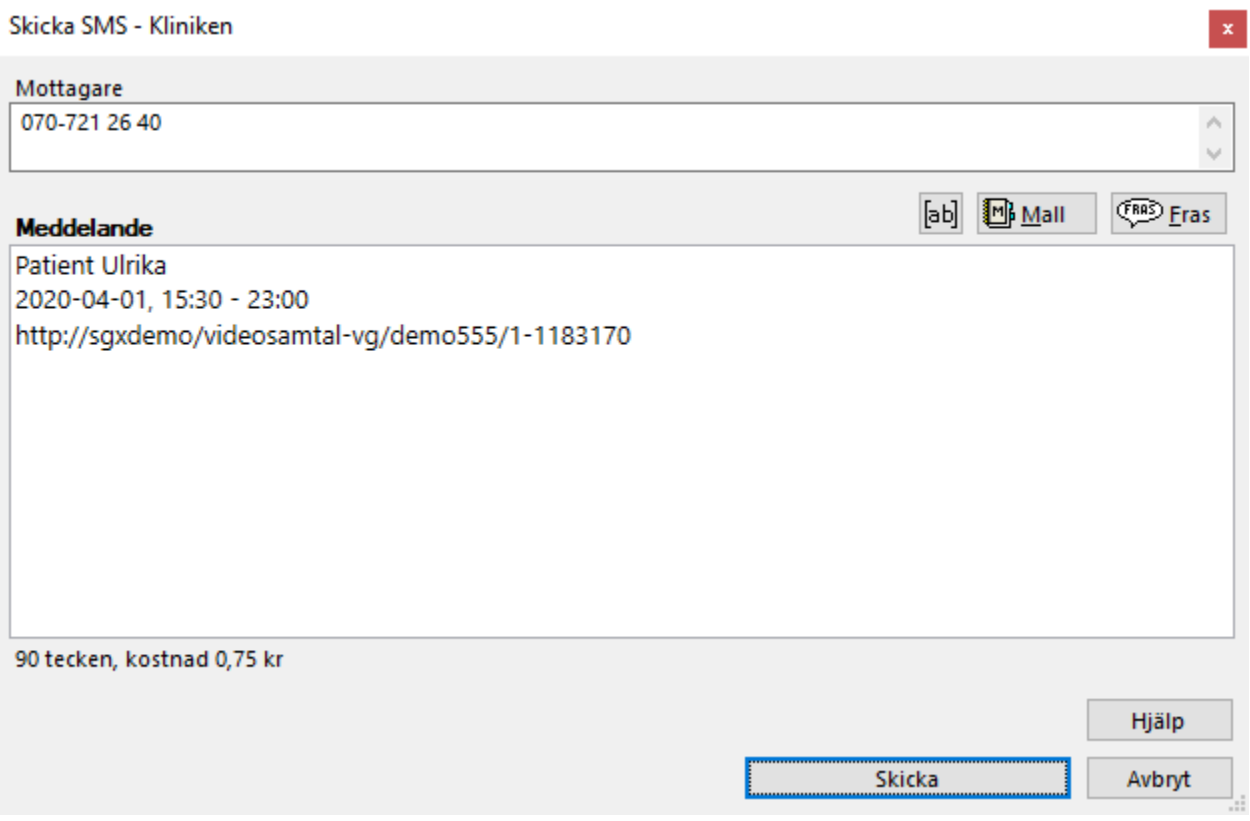

Exempel - Starta på annan enhet

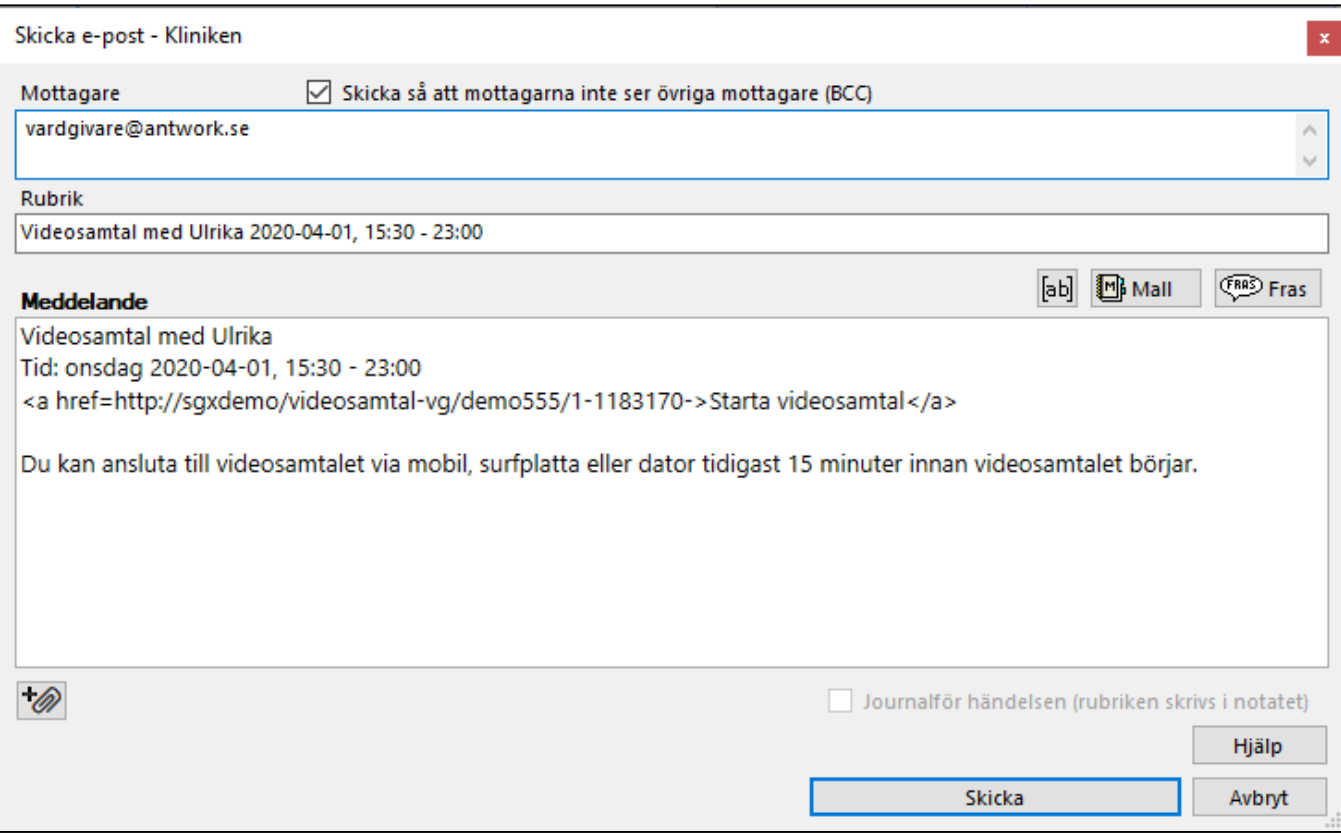